# **MarketWide Basics**

The MarketWide Main Window consists of four main components: [The Menu and Toolbar](#page-3-0), Current Task Panes, [Tasks and Queries List](https://knowledgebase.marketwide.online/display/MKB/MarketWide+Tasks#MarketWideTasks-TheMarketWideTaskList), and the [Status](https://knowledgebase.marketwide.online/display/MKB/MarketWide+Tasks#MarketWideTasks-CheckingaTaskStatus) [Bar](https://knowledgebase.marketwide.online/display/MKB/MarketWide+Tasks#MarketWideTasks-CheckingaTaskStatus). This area covers the basic essentials of MarketWide and gives an understanding of how these functions operate.

#### **Topics**:

- [Multiple Connections](#page-0-0)
- [Active Applications](#page-0-1)
- [The MarketWide Active Queries List](#page-1-0)
- [The MarketWide Catalog](#page-1-1)
- [Common MarketWide Main Window Functions](#page-2-0)
- [Editing User Settings](#page-2-1)
- [External Processes](#page-1-2)
- [Adding and Removing Programs](#page-2-2)
- [The MarketWide Options Dialog Box](#page-2-3)
- [The MarketWide Menu and Toolbar](#page-3-0)

#### **The MarketWide Main Window**

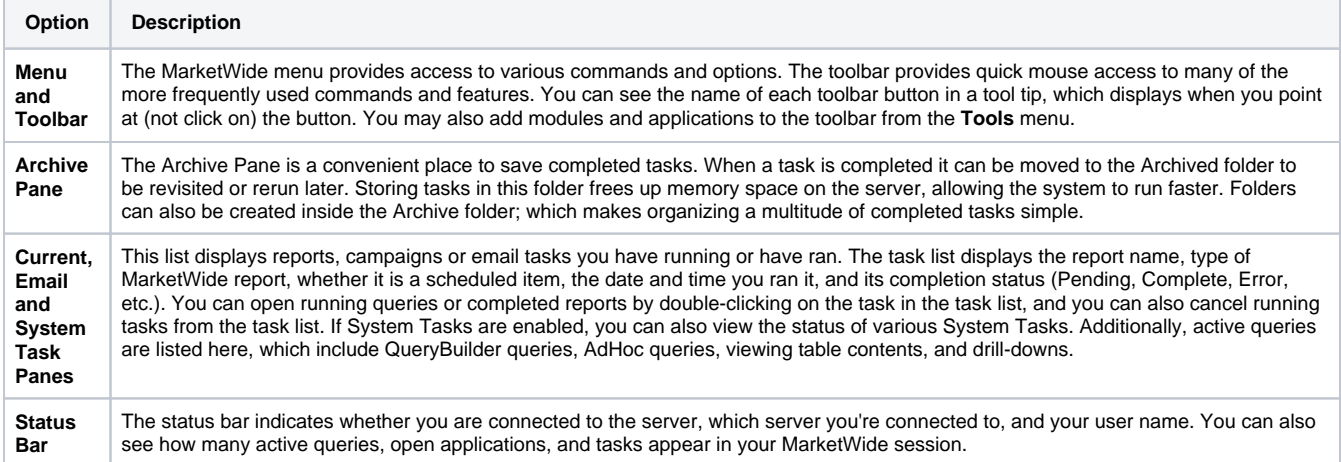

### <span id="page-0-0"></span>Multiple Connections

If you have work in more than one MarketWide realm it can be tedious to do work in one and then log out and change over to another realm. MarketWide resolves this by providing the capability to be logged into two realms simultaneously.

After logging into both realms, you can simply switch between the realms by switching tabs. The main window will change to reflect the new realm and whatever permissions you have in it. Through this, you can have modules from both realms open at once. For example, a TouchPoint can run from the first realm while simultaneously running an Analyzer from the second. When you want to log out of one of the realms, simply click the 'x' on the tab next to the realm name.

#### **To Open Two Connections at Once** の 1. After logging in to the first realm, select the add

- connection button  $\left(\begin{array}{c} \bullet \\ \bullet \end{array}\right)$  to the left and above the tasks pane.
- 2. Select the realm, and enter your username and password.
- 3. Click Connect.

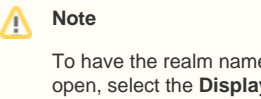

#### To have the realm name displayed on any modules you open, select the **Display Realm Name in Caption** in the Options dialog.

### <span id="page-0-1"></span>Active Applications

Active Applications are open modules of MarketWide programs, such as TouchPoint, SendEx, SQLManager, QueryBuilder, or Analyzer, or the results of a completed task. You cannot exit MarketWide if you have any active applications.

#### **The Active Applications Dialog**

The Active Applications dialog allows you to view any MarketWide applications that are currently running. From Active Applications, you can shut down an application or switch to another Active application.

You can access the Active Applications dialog using the **Tools > Active Applications** menu option in the main window or by clicking on the **Active Applications** link on the status bar at the bottom right of the main window.

Applications listed in the Active Applications dialog are posted in reverse order from the order in which they were opened; i.e., the most recently opened applications are on top.

Active Applications contains the following options:

- **Information** Displays any active applications.
- **Shut Down** Exits the highlighted program without saving changes.
- $\bullet$ **Switch To** – Changes view from one active application to another.
- **Close** Closes the Active Applications dialog.
- **Help** Displays information about the Active Applications dialog.

#### **To View Active Applications** G)

You can access this dialog by going to **Tools > Active Applications** or by clicking **Active Applications** on the status bar.

### **To Close Applications**

You can terminate an application from this dialog by highlighting it, then clicking **Shut Down**. The application will close without saving. Simply click **Close** when finished to exit the **Active Applications** window.

#### **To Change Applications** (i)

The **Switch To** option allows you to change to another application by highlighting it and clicking **Switch To.** The selected program then becomes the active application.

## <span id="page-1-0"></span>The MarketWide Active Queries List

Active queries return results without using an application module. They are a single instance of a report and therefore are deleted after viewing unless the criteria or results are saved. You can view queries in the main pane of the MarketWide main window. Active queries are displayed in this pane while running or when their results are open. When you close a query's results window, the active query automatically disappears.

#### **To View Active Queries** G)

Active queries are displayed on the MarketWide Main Window below the queries task group. Queries remain here after running until opened for viewing. Once a query is viewed, it is removed from the task list. You may save the results of your query or save the criteria of the query to be run again later.

### **To Cancel Active Queries**

You can cancel active queries by highlighting the active query in the main MarketWide window and choosing **Edit > Cancel** Task from the menu in the MarketWide main window.

You can also cancel active queries by right-clicking the active query and choosing **Cancel** from the popup menu.

## <span id="page-1-1"></span>The MarketWide Catalog

**To Refresh the Catalog**

MarketWide uses a [catalog](https://knowledgebase.marketwide.online/display/MKB/GLOSSARY#GLOSSARY-catalog) to preserve information about databases, tables, and the field names each server requires. This catalog is stored on the MarketWide [Host](https://knowledgebase.marketwide.online/display/MKB/GLOSSARY#GLOSSARY-host) and is accessed every time MarketWide is launched.

The System Administrator can also change the catalog through the MarketWide Administration Utility. When an Administrator changes the catalog, all users receive an alert. When you see this alert, close all MarketWide applications and click the **Refresh Catalog** icon on the toolbar or select **File > Refresh Catalog**.

### 1. Close all open MarketWide applications such as TouchPoint, SendEx, HTML Editor, SQLManager, QueryBuilder or Analyzer.

<span id="page-1-2"></span>2. If changes to the catalog have been made, MarketWide will alert you and provide you the option to refresh it. In the MarketWide main window, click **R efresh Catalog** on the toolbar or go to **Tools > Refresh Catalog**. The catalog will update. Note that the option to refresh the catalog is only available if a refresh is necessary.

**To Download a Fresh Catalog**

- 1. To download a fresh catalog, regardless of whether an update has occurred, close any open MarketWide modules and return to the MarketWide Main Window.
- 2. From the MarketWide Main Window, navigate to **Too ls > Download Fresh Catalog.**

**Note** Λ

> To check for open applications, select **Tools > Active Applications** from the MarketWide main window.

### External Processes

### <span id="page-2-0"></span>Common MarketWide Main Window Functions

The MarketWide Main Window's main functions involve launching other modules and keeping track of reports and campaigns. However, there are several features within the MarketWide Main Window that allow you to configure your own MarketWide experience.

## <span id="page-2-1"></span>Editing User Settings

The User Settings dialog allows you to view and edit your MarketWide

user account preferences. You can access the User Settings (  $\bullet$  ) by selecting Tools in the MarketWide menu. Inside the User Settings, there are two sections:

#### **General**

In the General tab, you will see options to enter in your name, email and mobile phone for alerts. There is also an option to Test SMS for verifying that your mobile phone can receive text messages.

#### **Alerts**

The Alerts tab gives you options of what type of system alerts you would like to receive and how you can be notified. You have the options of being notified by either email, SMS (text message) or Desktop (popup notification).

## <span id="page-2-2"></span>Adding and Removing Programs

An external process acts as an intermediary between MarketWide and an outside process. It enables a campaign to run and automatically update Facebook or Twitter, send out emails, and much more. An external process can be added to a package, giving you the ability to run a set of campaigns and then instantaneously market to the selected customers. See [PackageManager](https://knowledgebase.marketwide.online/display/MKB/PackageManager) for more information.

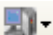

To run an external process, click on the external processes icon ( ) in the toolbar and select the desired process from the drop-down list. If there are no external processes available then the drop-down list will not appear.

> **Note** To have external processes set up, please contact your MarketWide administrator.

To have the realm name displayed on any modules you open, select the **Display Realm Name in Caption** in the Options dialog

The programs that appear on the programs toolbar of the MarketWide main window are maintained using the MarketWide Add/Remove Programs dial og. If you wish to run a program, it must first be configured in this dialog.

Λ

By default, the both the Analyzer and the TouchPoint programs are configured during MarketWide installation and appear automatically on the toolbar. Additional programs can also be added to the toolbar as well. The default programs included on the toolbar will vary with your MarketWide administrative privileges.

If you are the MarketWide administrator, you can make external programs available within MarketWide by placing shortcuts on the toolbar. For example, if you frequently save report output as an Excel spreadsheet, you may wish to add a button to the toolbar that opens Excel from within MarketWide.

The Add/Remove Programs dialog offers the following options:

- **Program Name** Displays the name of all the programs that are available to you. Programs are split into two types: standard programs such as Open report or Cancel Task, and applications such as SQLManager and Analyzer.
- **Program Title** Enables you to enter a program description. This description appears in a tool tip caption when the cursor is held over the program button.
- **Add** Adds the program name and program title information.
- **Insert Separator** Inserts a separator above the highlighted program.
- **Remove** Removes the highlighted program from the Programs area.
- **Move up** Moves the highlighted program up one space.
- **Move down** Moves the highlighted program down one space.

### **To Add a MarketWide Program**

- 1. Select **Tools > Customize Toolbar** from the menu in the MarketWide main window to bring up the Add /Remove Programs dialog.
- 2. Click **Add.** You may select any executable file to add to the toolbar for easy access such as frequently used Microsoft Office applications.
- **3.** In the Program Title text box, enter a description of the program. This description appears in the **Tools > Modules** menu in the MarketWide main window and as a tool tip when pointing at the program's button on the toolbar.
- 4. Click **OK** and verify the program's icon has appeared on the toolbar for use.

#### **To Remove a MarketWide Program**

- 1. Select **Tools > Customize Toolbar** from the menu in the MarketWide main window to bring up the Add /Remove Programs dialog.
- 2. Highlight the program you wish to delete.
- 3. Click **Remove**.
- 4. Click **OK**.

#### **Time Saver** ⋒

You can also add programs to the tool bar that are not a MarketWide module. This can be helpful for programs such as Microsoft Excel that you may often access while using MarketWide.

### <span id="page-2-3"></span>The MarketWide Options Dialog Box

The Options dialog, accessed by clicking **Tools > Options**, allows you to set system settings, view the location of temporary files, and perform cleanups.

### **The Main Window Tab**

In the General portion of the options window, you can arrange system settings so that certain operations and functions take effect when you log on to MarketWide.

### **The Tasks Check Boxes**

- **Prompt to Save Untitled Tasks** Prompts to save an untitled task when you run it.
- **Prompt on Task Delete** Opens the Delete dialog to confirm data deletions.
- **Display Archive Notification** Receive a notice when a task in your main Window hits the archive date.

### **The General Check Boxes**

- **Show Aliases** Displays aliases for a specified field name when enabled. If selected, field names appear with aliases; if not, field names will appear with the names stored in the database. Aliases are set up by the administrator in the MarketWide Administration Utility. Talk to your MarketWide administrator for more information.
- **Display Realm Name in Caption** Displays the name of the realm at the top of the module. This is useful when you have multiple connections open at once.

### <span id="page-3-0"></span>The MarketWide Menu and Toolbar

The toolbar provides quick access to commonly used commands in the MarketWide main window. Click the icon once to carry out the action represented by that icon.

Please note that depending on how administrative privileges are set up, some icons may not be visible to you.

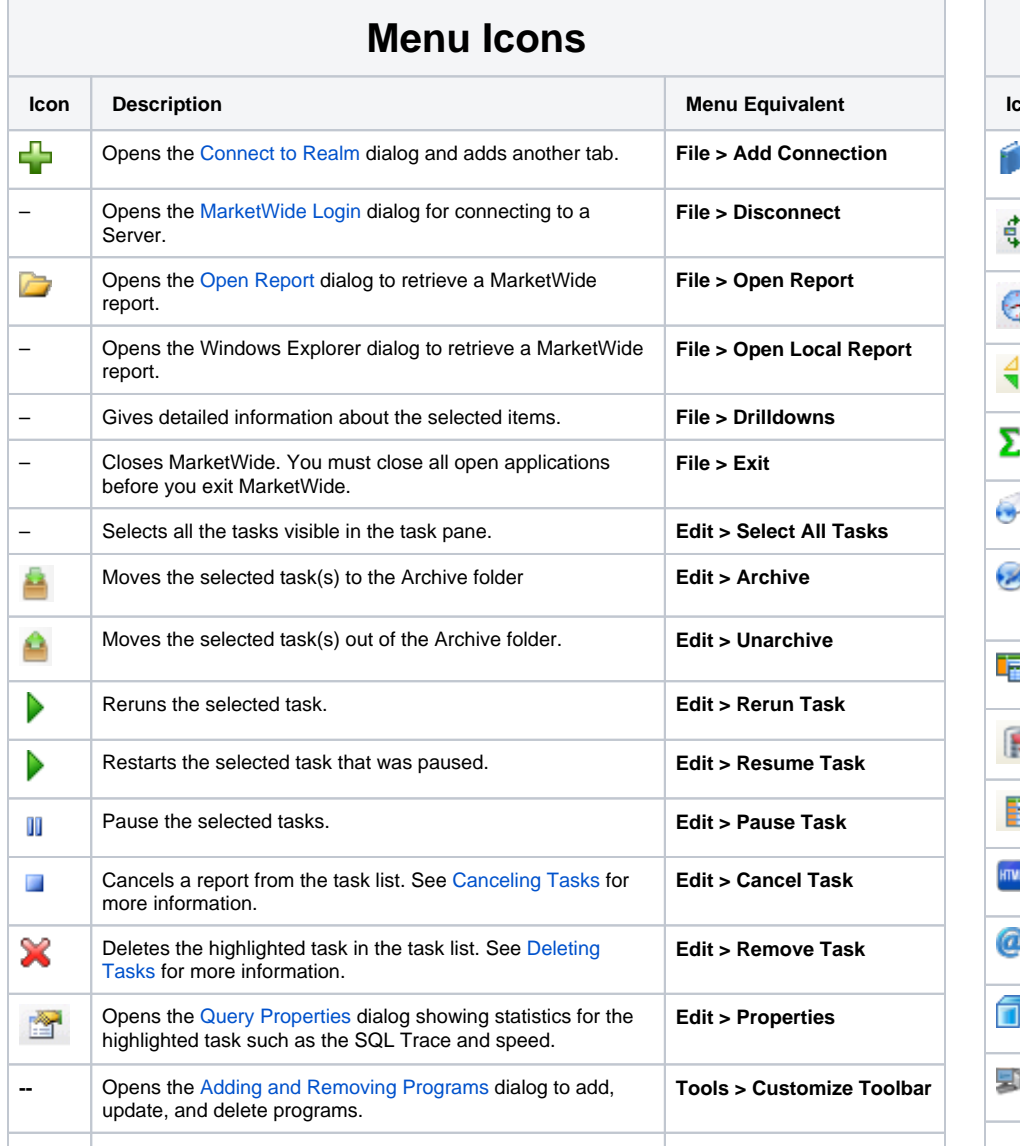

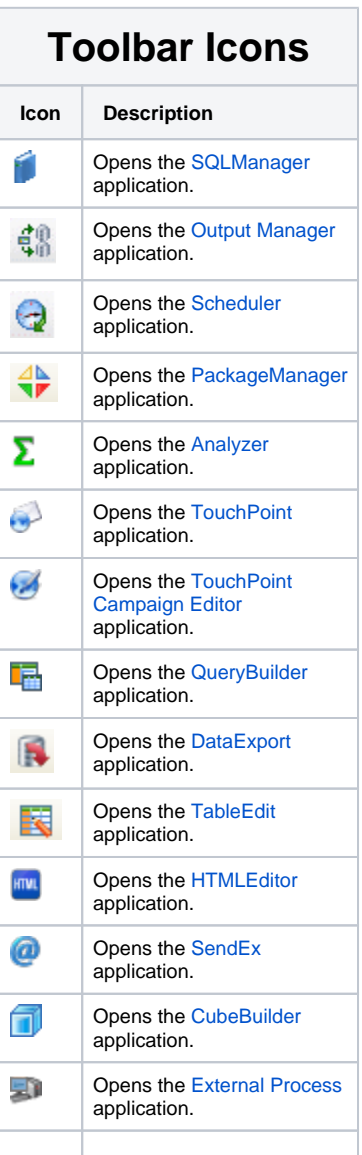

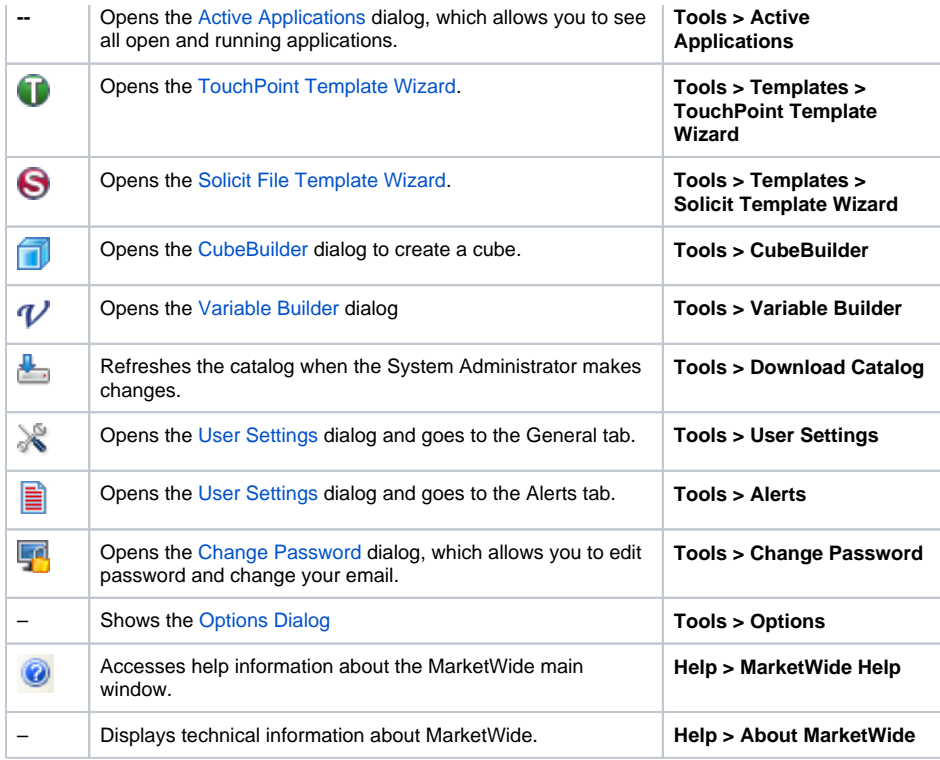

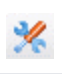

Opens the [AdminUtility](https://knowledgebase.marketwide.online/display/MKB/AdminUtility) application.